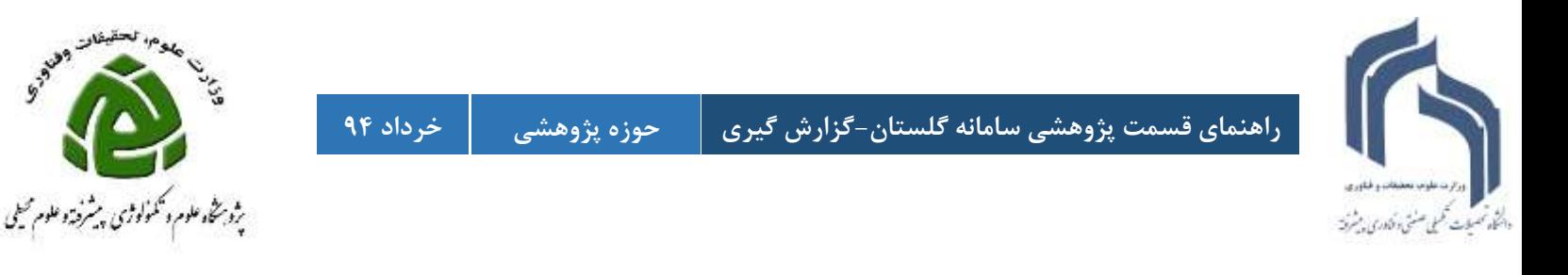

## **گزارشگیری از مسئول کارگاه / آزمایشگاه**

**برای ورود به سامانه گلستان فقط از مرورگر (explorer internet(IEمی توانید استفاده نمائید.**

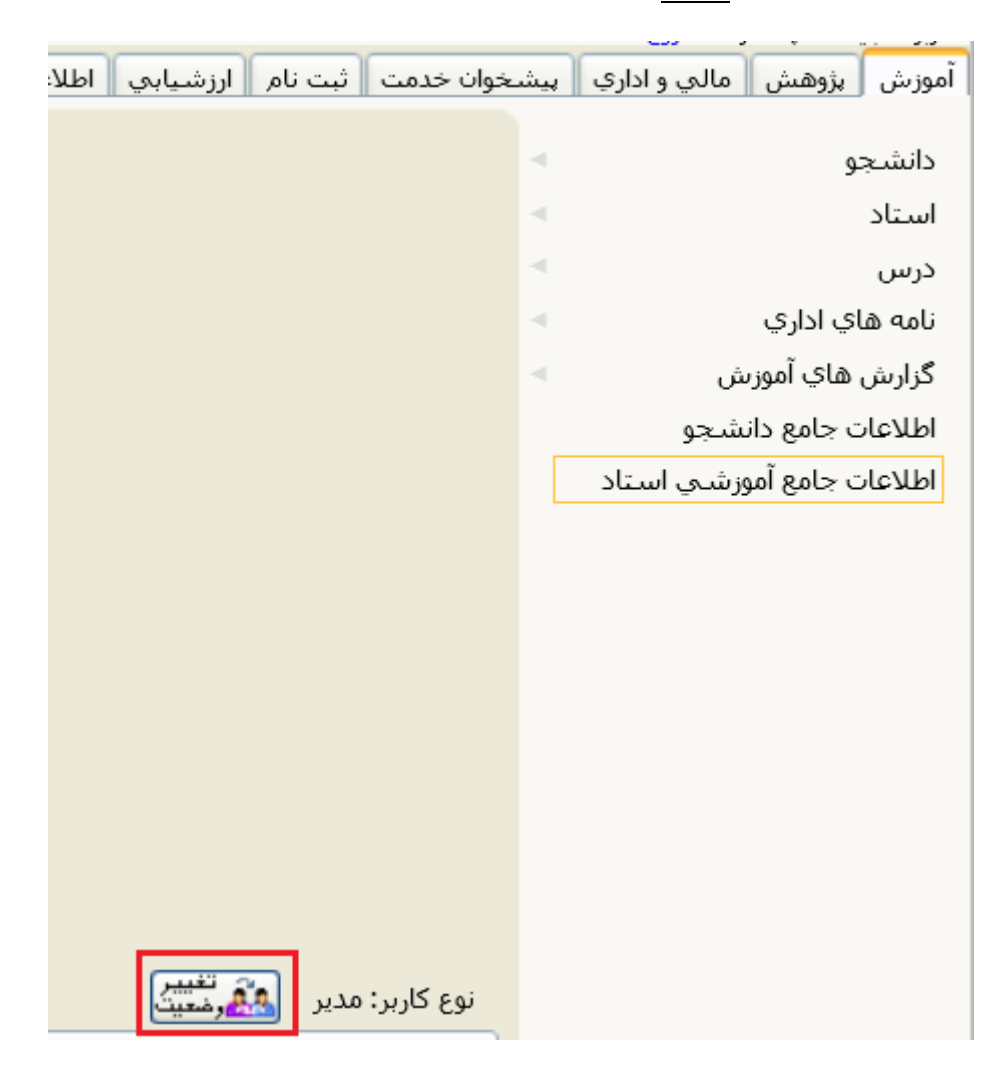

**چنانچه شما دارای پست اجرایی)معاون، رئیس پژوهشکده و دانشکده، مدیر گروه( می باشید جهت ثبت فعالیت های خود الزم است نوع کاربری خود را از مدیر به استاد تغییر دهید برای این تغییر کافی است روی دکمه تغییر وضعیت کلیک نمائید.**

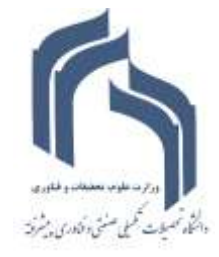

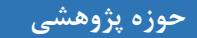

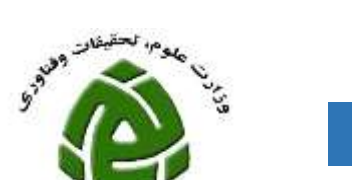

ېژونڅه علوم و ګونونوسی پیشرفته وعلوم میلی

## **جهت مشاهده گزارش کارگاه هایی که طراحی و راه اندازی نموده اید به صورتی که در شکل زیر نشان داده شده اقدام فرمائید:**

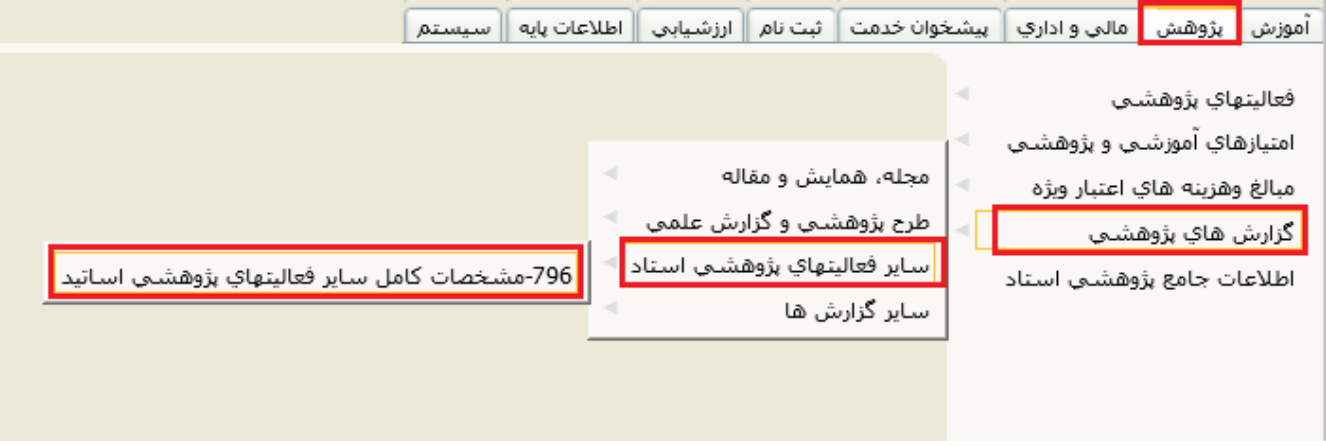

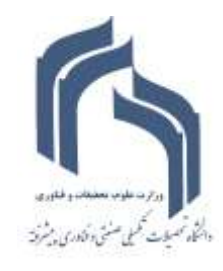

**راهنمای قسمت پژوهشی سامانه گلستان-گزارش گیری حوزه پژوهشی خرداد 94**

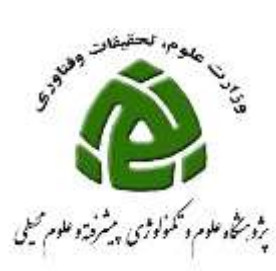

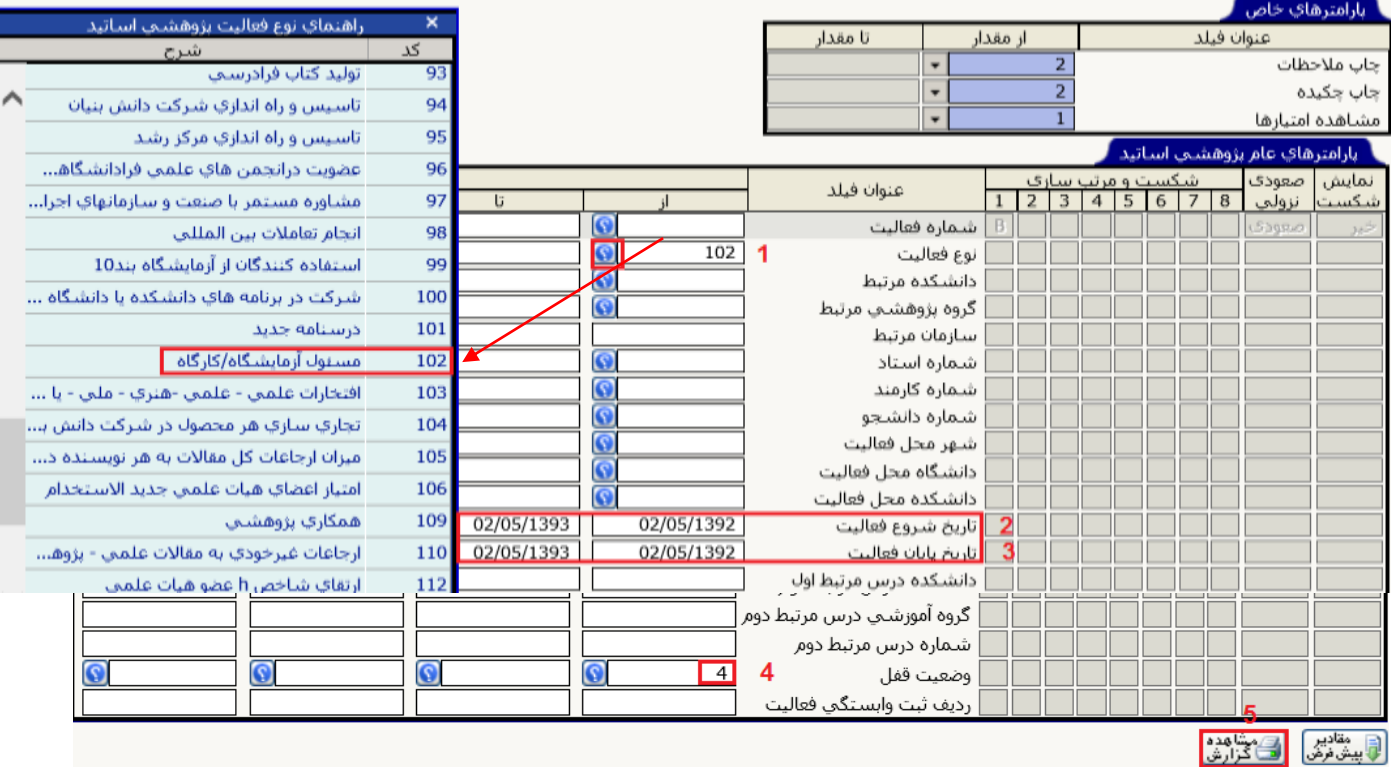

**-1نوع فعالیت را )101( مسئول آزمایشگاه/ کارگاه انتخاب نمایید.**

- **1و3 – در قسمت تاریخ شروع فعالیت یا تاریخ پایان فعالیت بازه ترفیع خود را وارد نمایید.** 
	- **-4 وضعیت قفل را )4( تایید پژوهش انتخاب نمایید.**
		- **-5 مشاهده گزارش را انتخاب نمایید.**

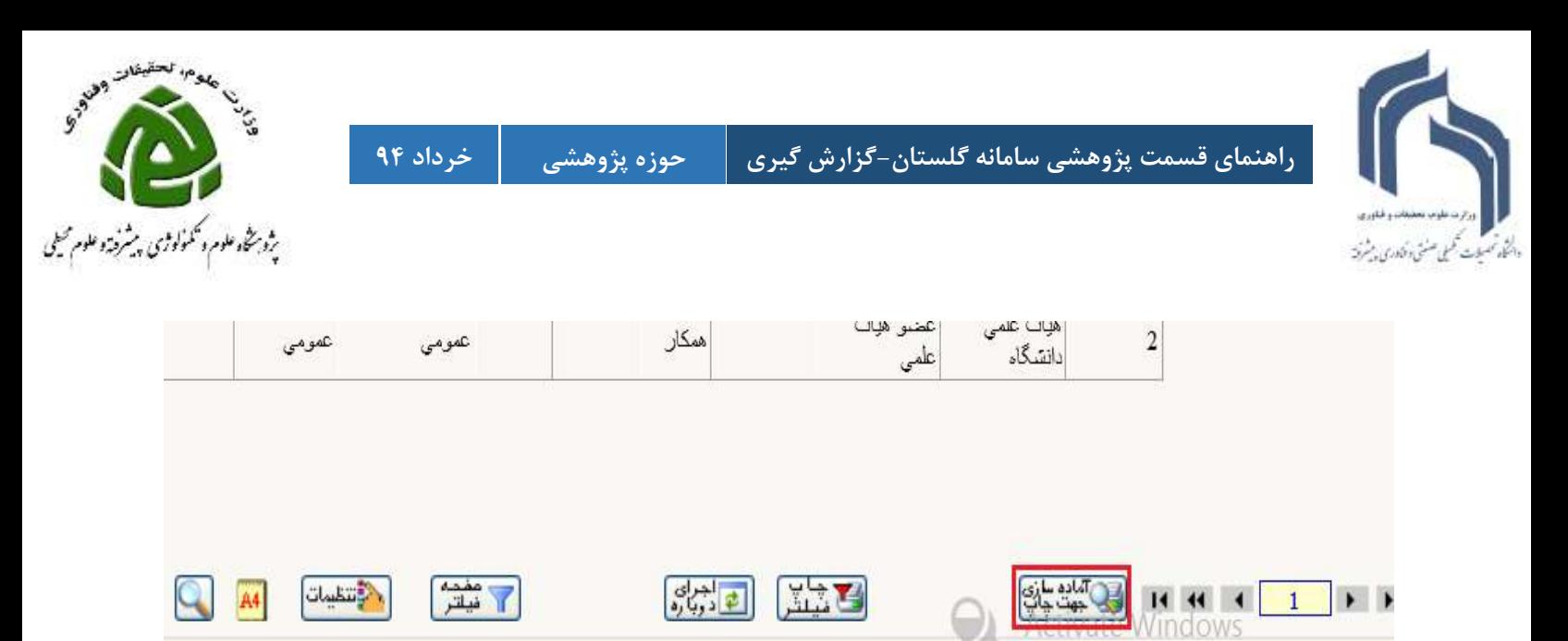

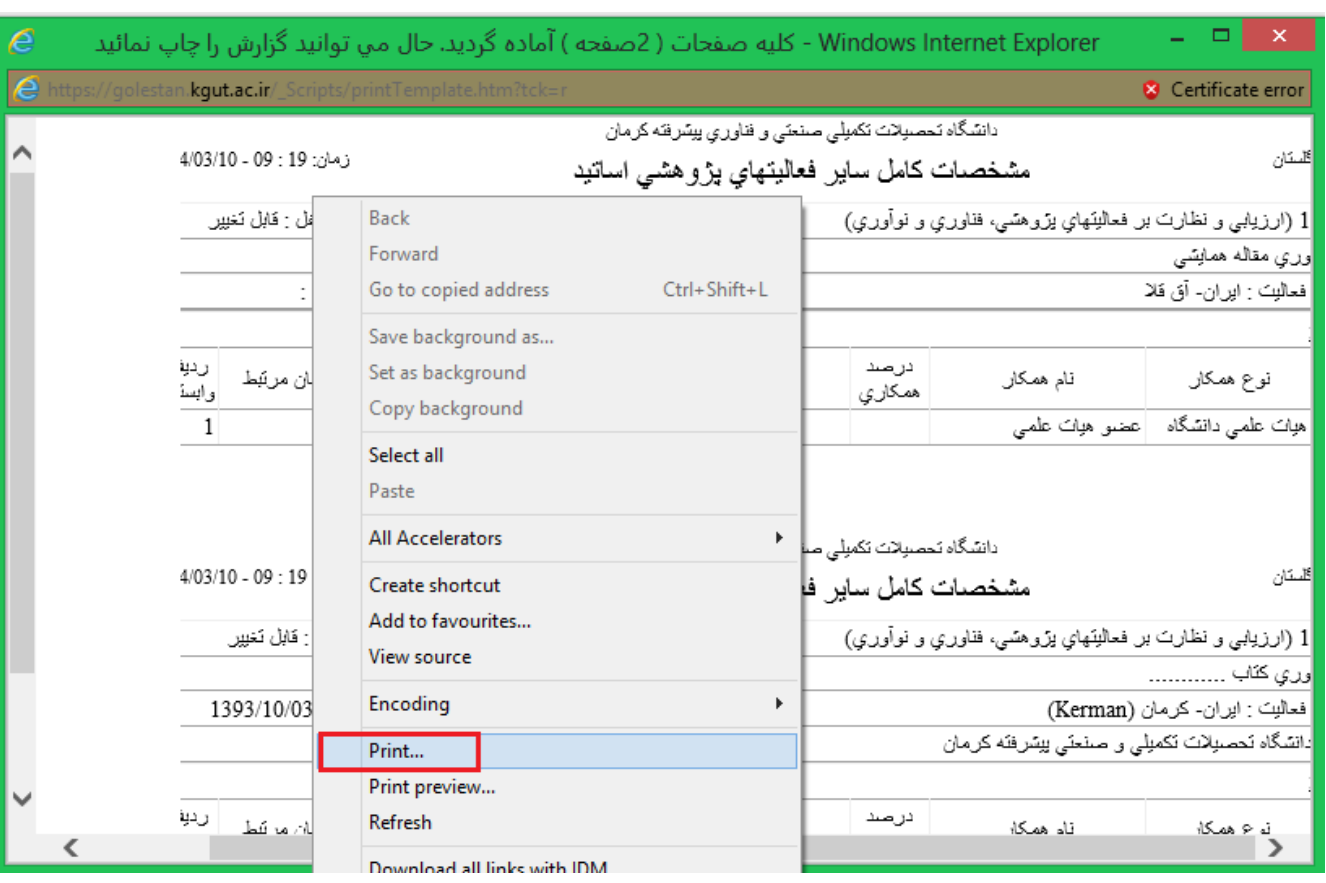

**روی صفحه کلیک راست نمایید و گزینه print را انتخاب نمایید**

**گزینه آماده سازی جهت چاپ را انتخاب نمایید**